Bejelentkezési felület: qard.eu

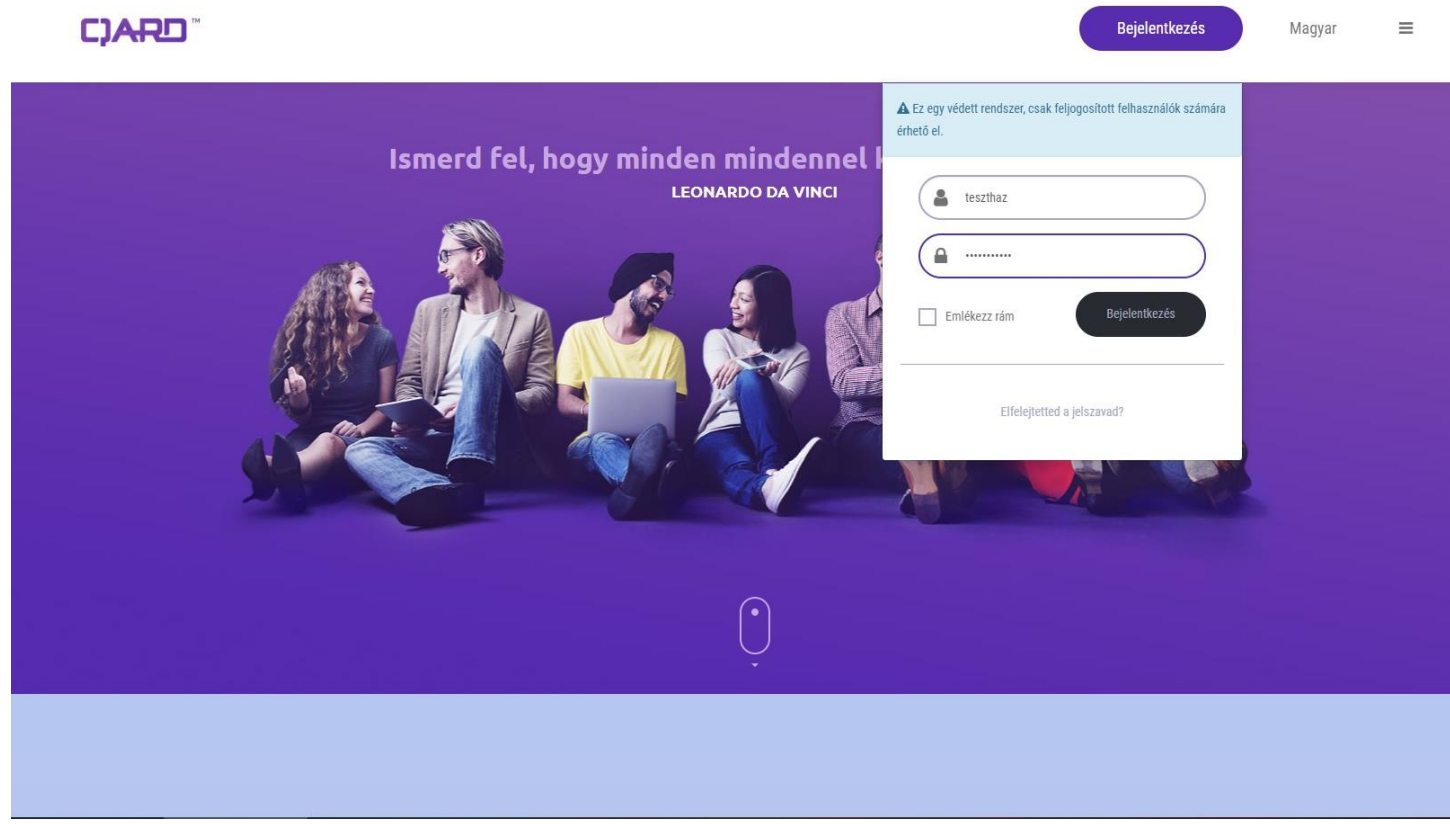

Bejelentkezés után mindenki a saját szállásához tartozó felületet látja:

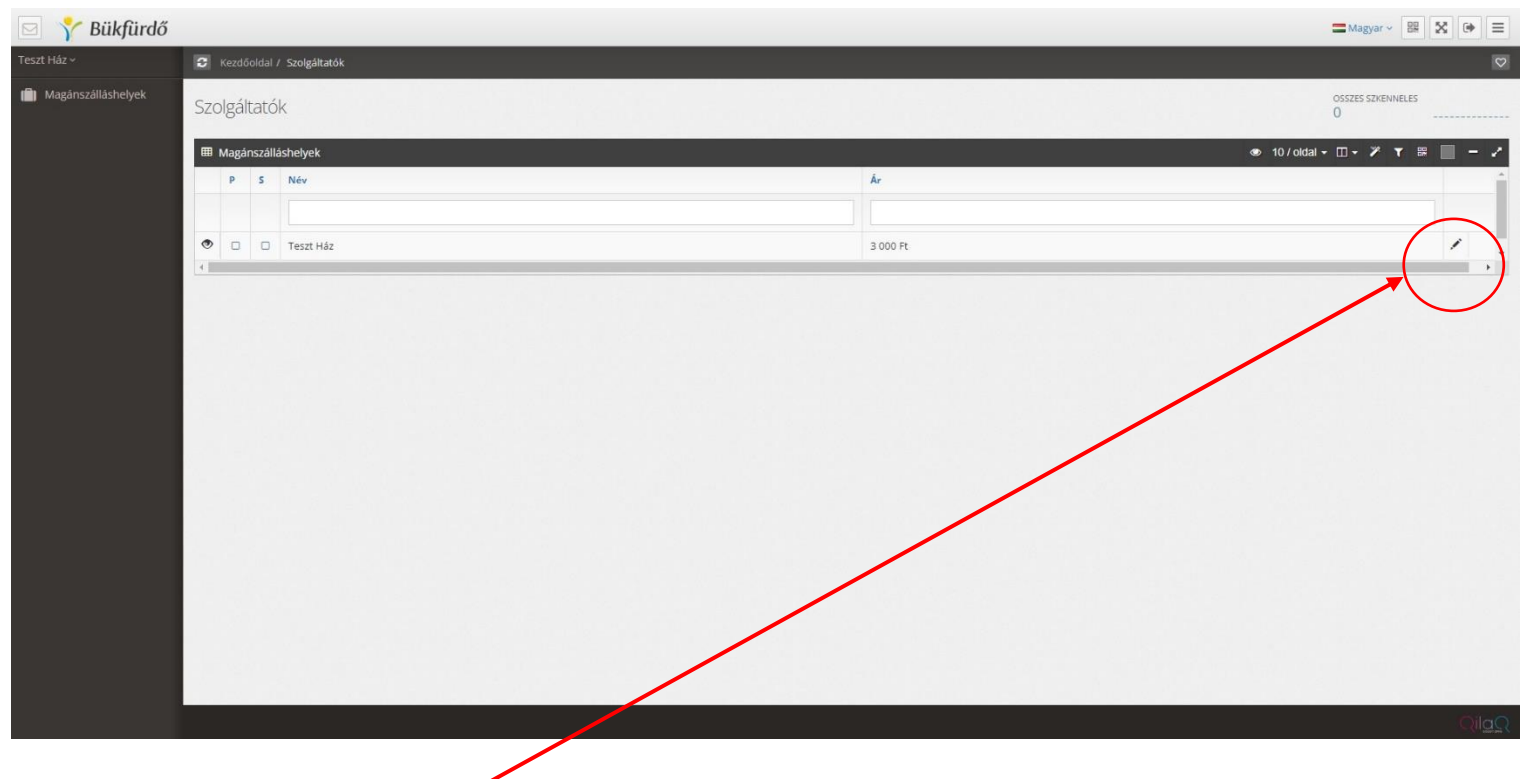

Szerkesztéshez a "ceruza" ikonra kell kattintani.

A következő, amit látunk a szálláshely adatlapja. Elérhetőség, leírás, ár **(/FŐ/ÉJ)**, cím, német, angol, cseh leírás. (csillagozott mező kitöltése kötelező) Több email cím és telefonszám megadása esetén vesszővel elválasztandó! Telefonszám nemzetközi formátumban megadandó (+36 ….)

Továbbá itt lehet beállítani az elsődleges fotót, amit a vendég is lát a szálláshelyek között böngészve.

A fotóra kattintva kiválaszthatjuk a feltölteni kívánt képet.

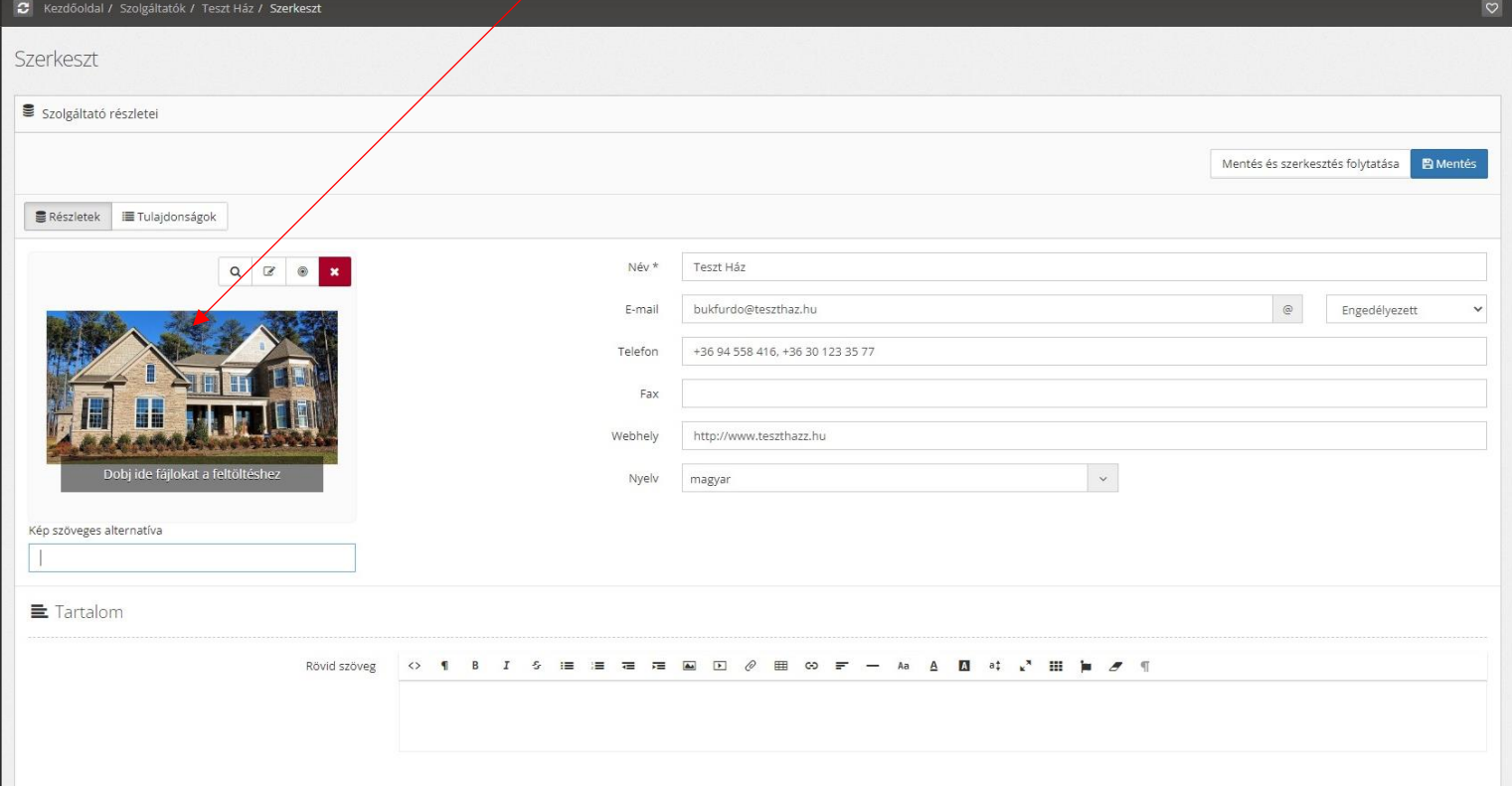

A nyelv maradjon magyar.

Rövid szöveg: nem kell kitölteni, nem jelenik meg a honlapon sehol.

Hosszú szöveg: A honlapon megjelenő leírás.

Érvényesség => Publikus: ON : láthatóság a honlapon Érvényesség => Publikus: OFF : a szálláshely inaktiválása a honlapon Speciális ajánlat: ON/OFF nincs semmilyen funkciója ennek a beállításnak

Ár: **Ft/fő/éj** - minimum árat kell megadni Az ár csak Forintban adandó meg, Eurós ár megadására nincs lehetőség. Ha a Részletek menüből átváltunk a Tulajdonságok menüre, további információkat lehet beállítani, úgy mint, Ellátás, SZÉP kártya, kisállat fogadása, bankkártyás fizetés, stb.

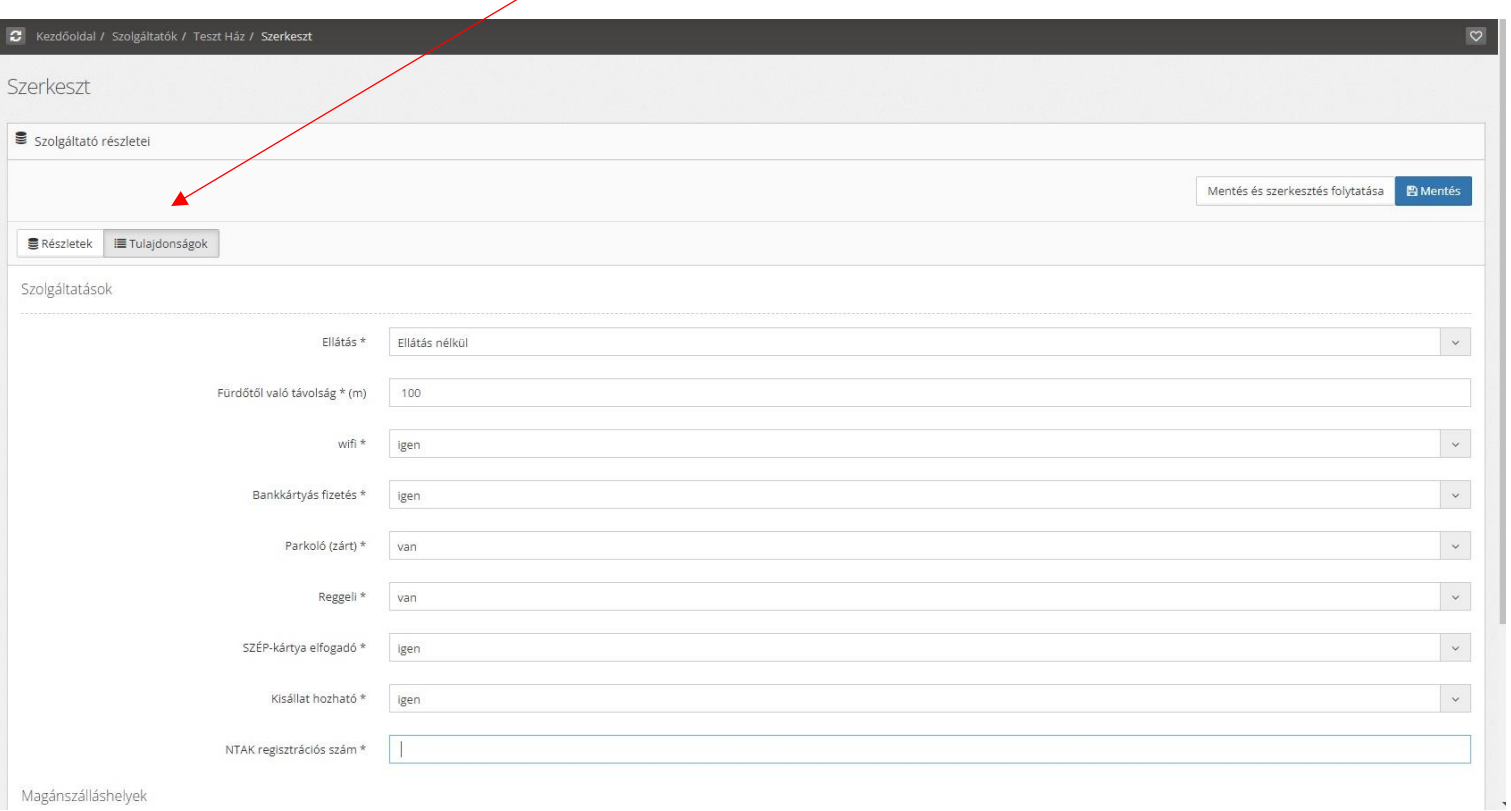

## Miután a fenti adatlapokat kitöltöttük a Mentés gombra kattintva az alábbi felületet látjuk:

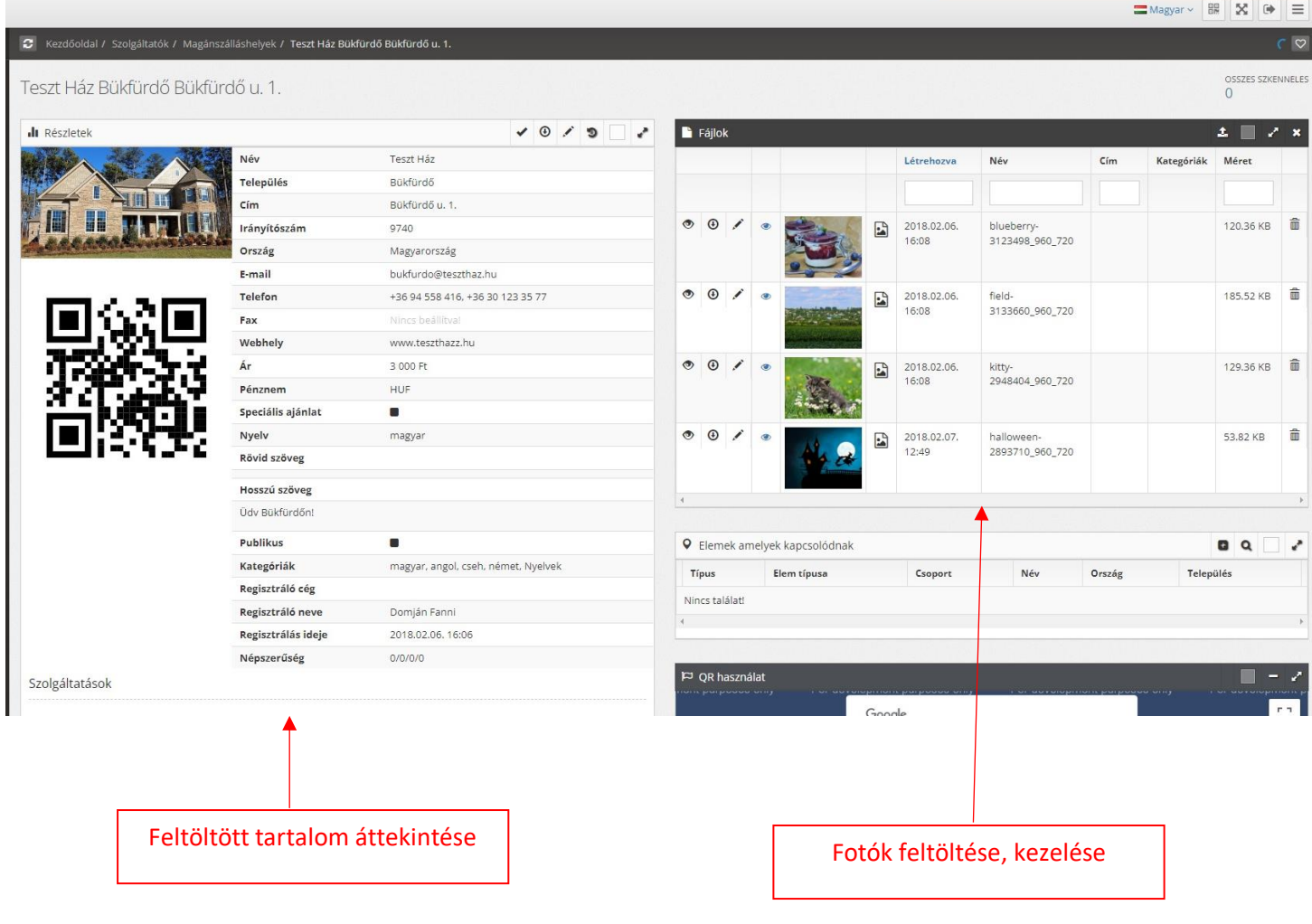

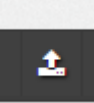

Több fotó együttes feltöltése lehetséges az ikonra való kattintás után megjelenő "Drop files here to upload" felirattal ellátott mezőre kattintva, vagy ugyanebbe a mezőbe behúzva. Ha megtörtént a fotók feltöltése, kattintson a Bezár gombra az ablak bezárásához.

Feltöltés után a fotók automatikusan megjelennek az adatlapon.

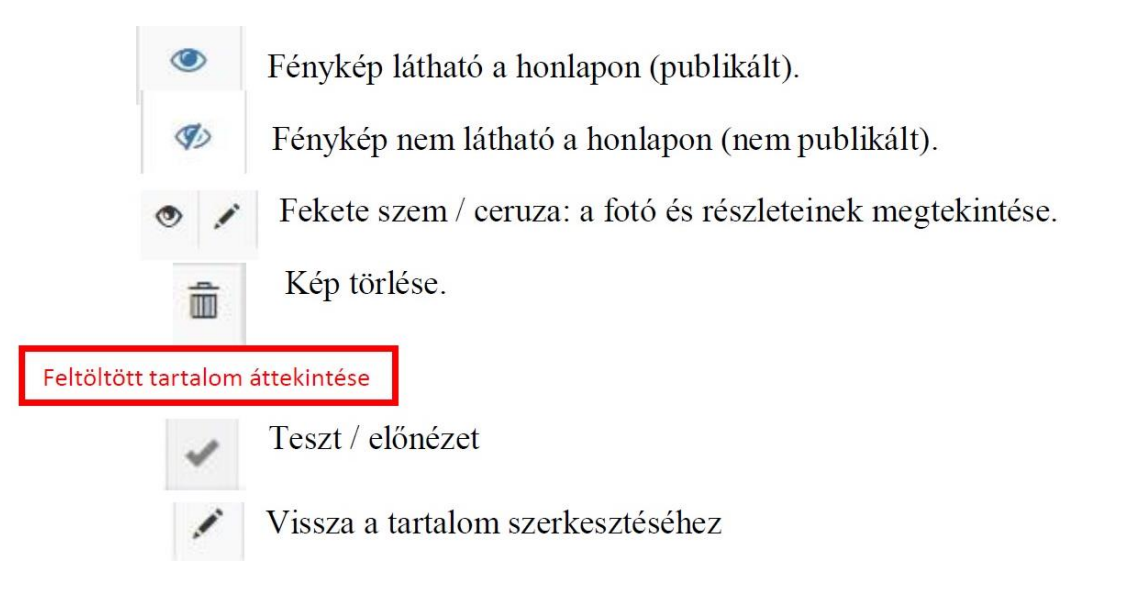